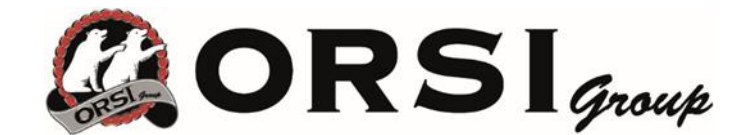

**Al sito si accede dall'indirizzo**

**https://dataportal.proemion.com/**

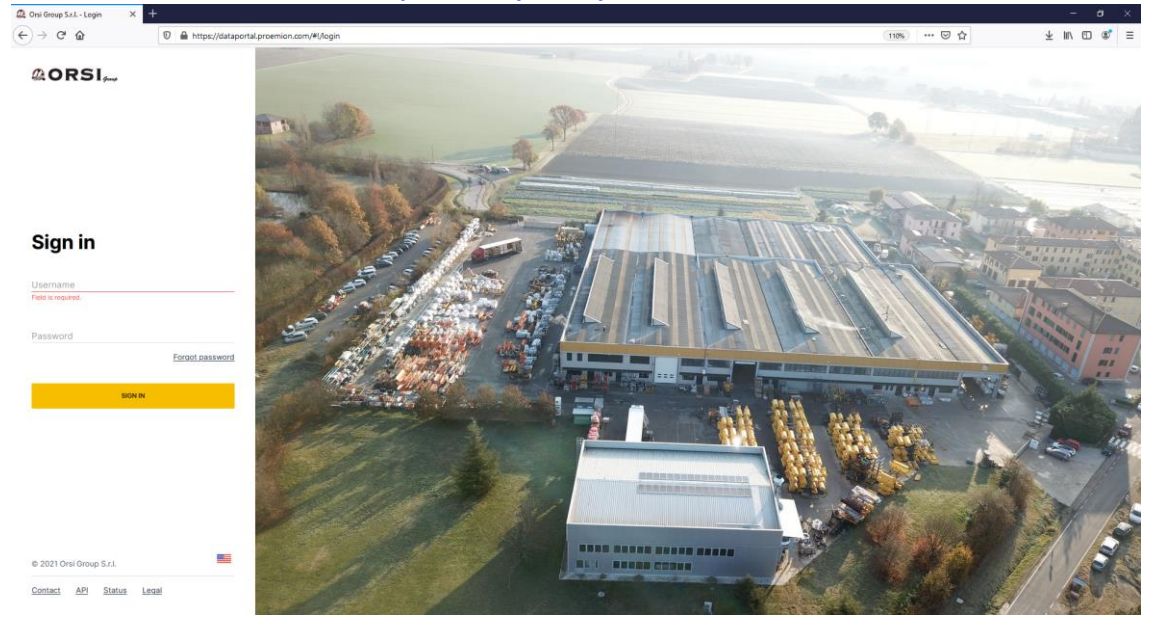

**Accedendo con le proprie credenziali appare la schermata iniziale con il riassunto di tutte le macchine gestite.**

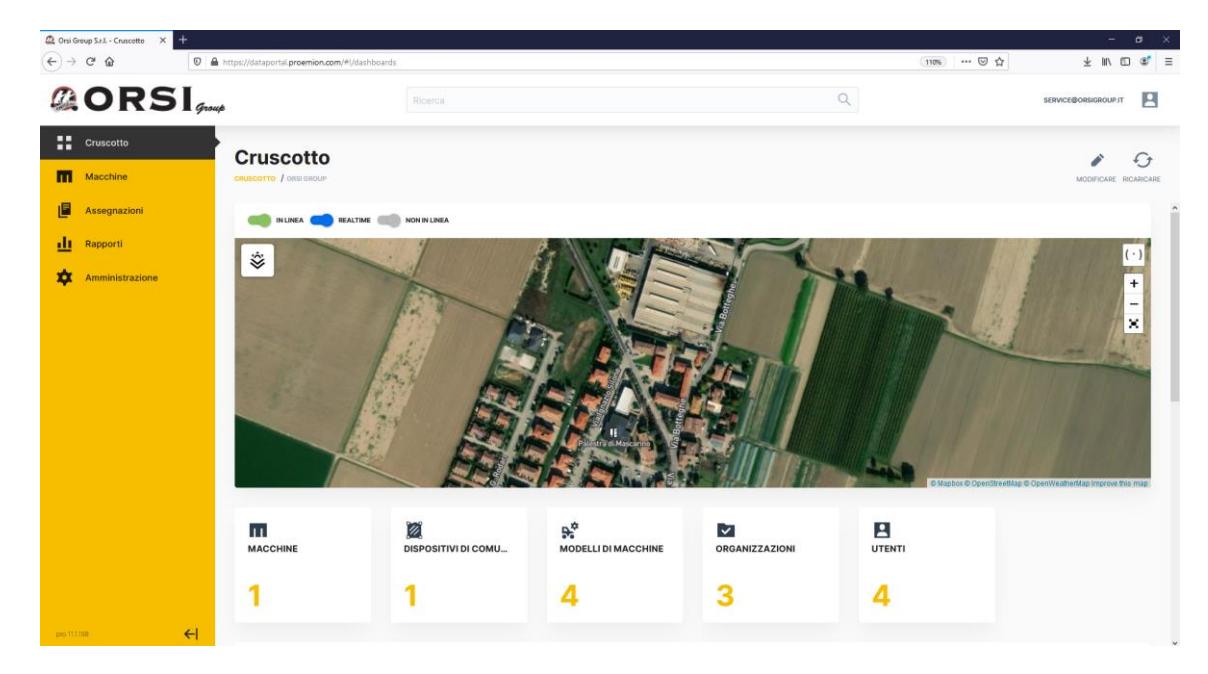

#### **Sul menù di sinistra è possibile navigare tra le varie funzionalità consentite all'utente:**

**CRUSCOTTO:** riassunto della flotta di macchine in gestione**.** 

**MACCHINE:** elenco di tutte le macchine in gestione.

**MANUTENZIONE:** indicazioni relative agli interventi di manutenzione programmati per ogni macchina

**RAPPORTI:** elaborazione dei dati storici e relativa visualizzazione in mappe, grafici, tabelle.

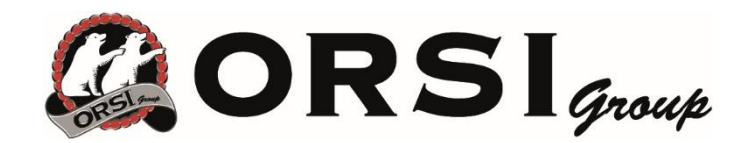

# **AREA AMMINISTRAZIONE, IMPORTANTE PER LA GESTIONE DEGLI UTENTI DA**

# **PARTE DEL COSTRUTTORE**

#### **CREAZIONE ORGANIZZAZIONI**

Il costruttore potrà gestire le varie sotto organizzazioni a lui necessari per la gestione di tutti i dispositivo con agricoltura 4.0.

Tipicamente suddivisi in Distributore (Dealer) e Utilizzatori (machine Owner).

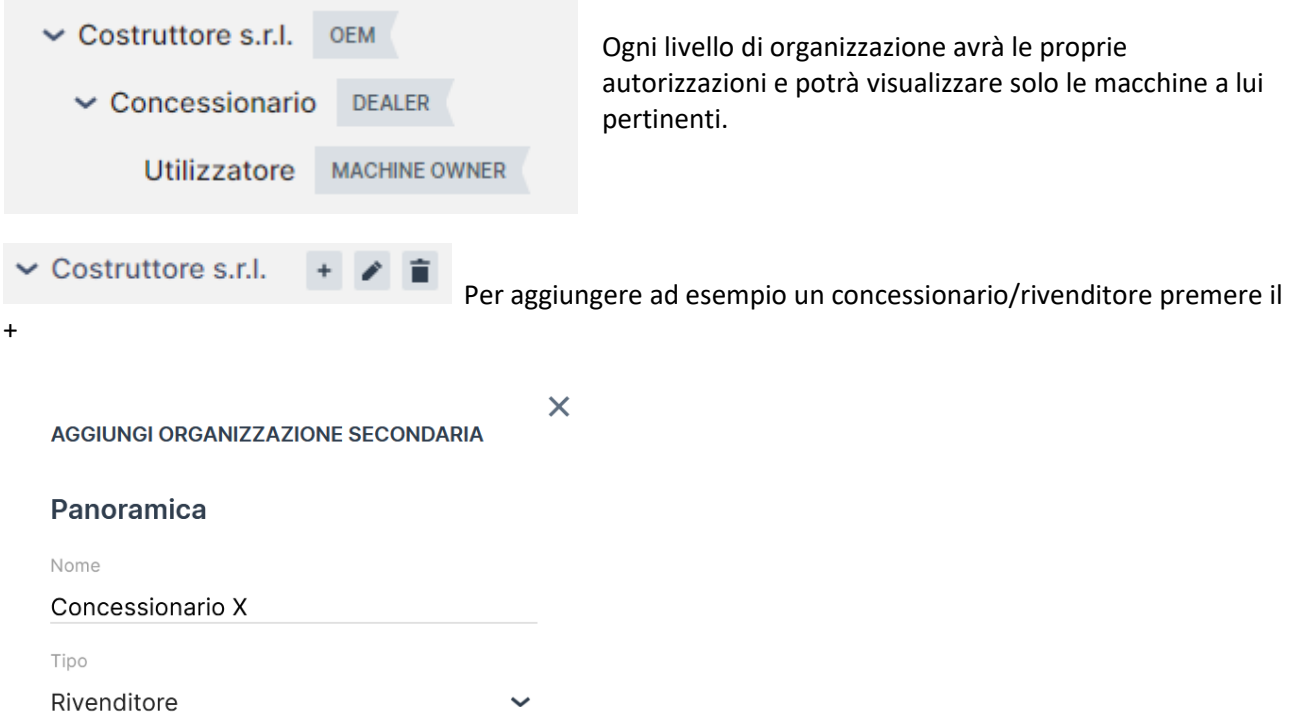

Scrivere il nome, definire Type Dealer e premere INVIA.

Analogamente procedere alla stessa maniera per la creazione dell'utilizzatore che ha comprato dal dealer:

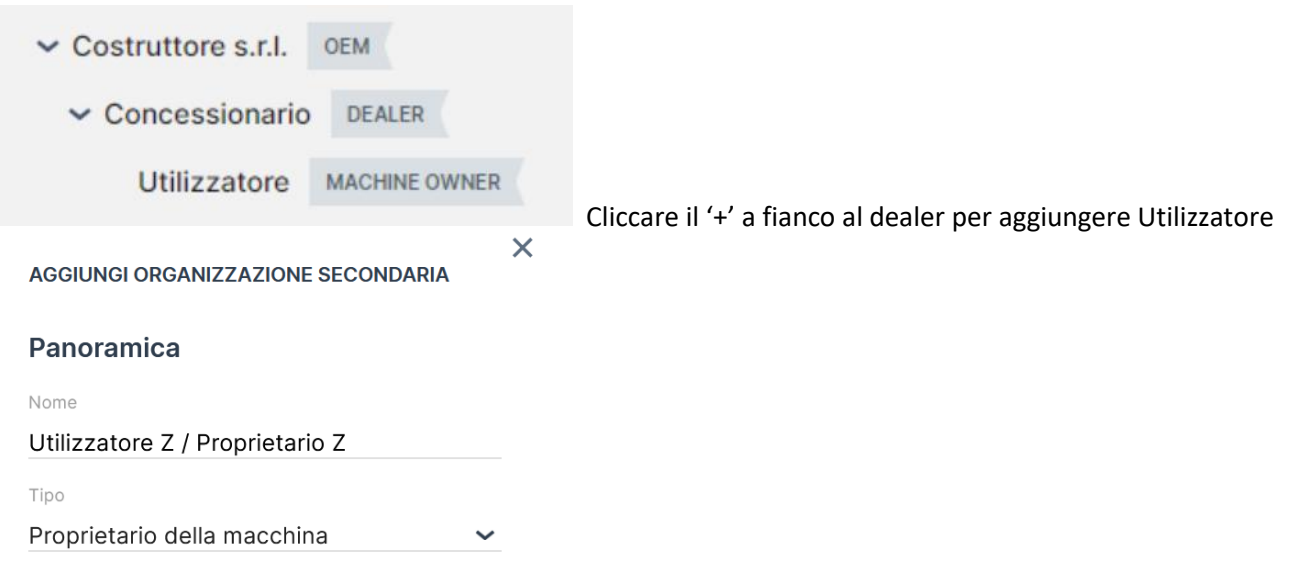

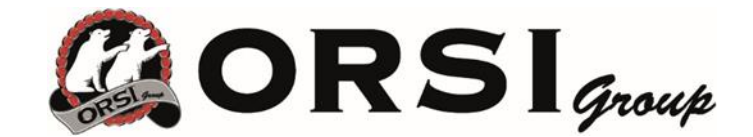

#### **CREAZIONE UTENTI**

Il costruttore dovrà creare nella sua organizzazione utenti che potranno essere abilitati per:

- Gestione e manutenzioni della flotta (personale costruttore)
- Utilizzo della macchina (proprietario macchina)

Nella sezione Amministrazione → utenti aggiungere nuovo utente

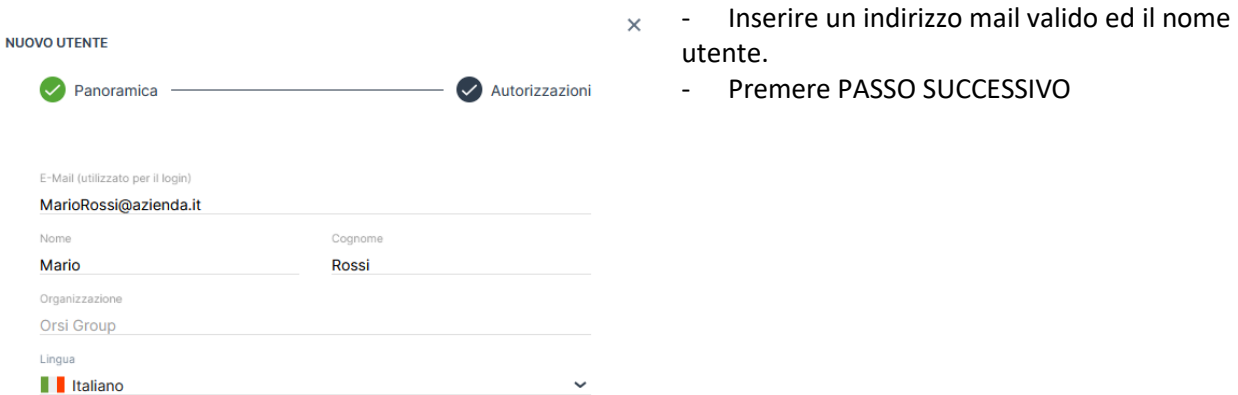

### PASSO SUCCESSIVO

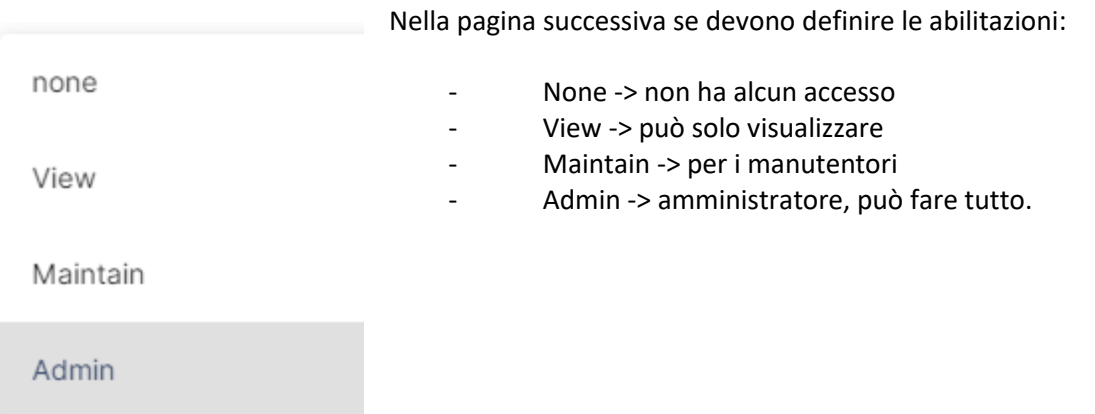

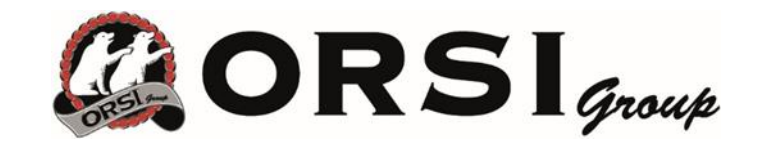

 $\times$ 

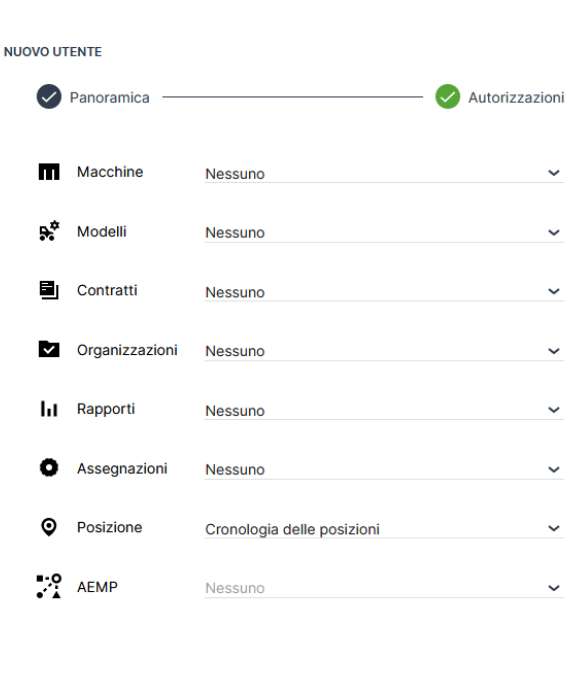

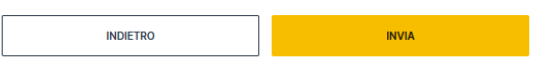

Cliccando INVIA verrà inviata alla mail indicata una password provvisoria con la quale il nuovo utente potrà accedere al portale.

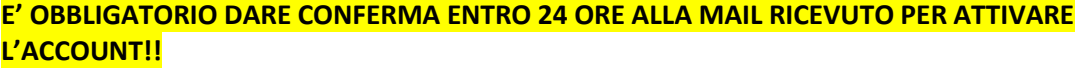

Gli utenti creati possono essere assegnati o spostati sotto le varie organizzazioni precedentemente create (Rivenditori – Proprietari): selezionare il check sulla sinistra

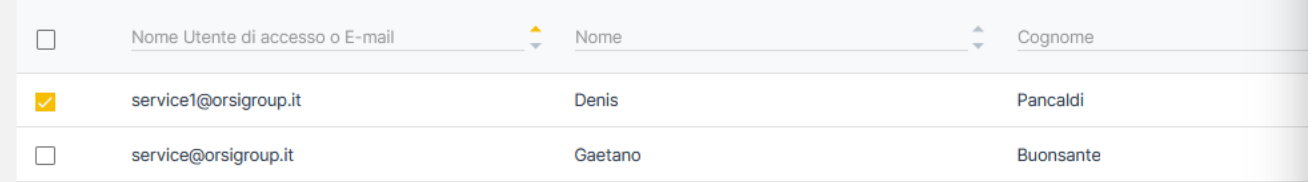

Si apre così sulla destra il riquadro con la gerarchia delle organizzazioni

- Costruttore s.rl

- Concessionario

- Utilizzatore

Selezionare quindi l'organizzazione a cui assegnare l'utente e cliccare "SPOSTA UTENTE"

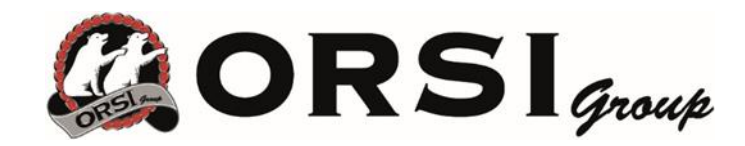

## **PROVISIONING E GO LIVE**

Al momento per permettere il provisioning è necessario abilitare la modalità LAB relativamente all'utente in uso:

Cliccare sul nome utente e attivare la modalità LAB

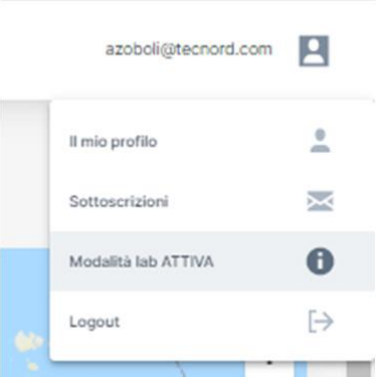

Tornare nella pagina di configurazione e selezionare MACCHINE: con la modalità LAB attiva sarà ora presente il pulsante DISPOSIZIONE MACCHINA

Premere il pulsante e compilare il form sottostante con le informazioni presenti sull'etichetta del CanLink e il modello creato precedentemente. IMPORTANTE: **IMEI** E NUMERO DI SERIE SONO UNIVOCI ED IDENTIFICANO IL DISPOSITIVO.

Premere CREATE per confermare il provisioning

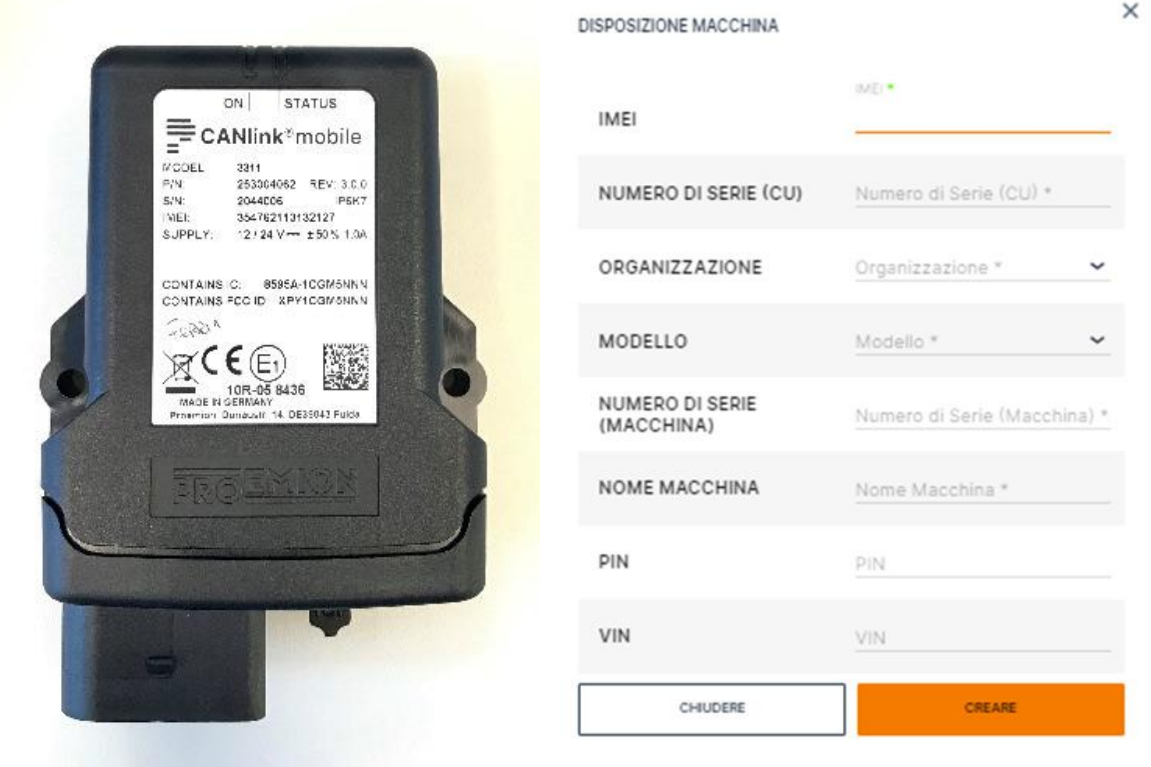

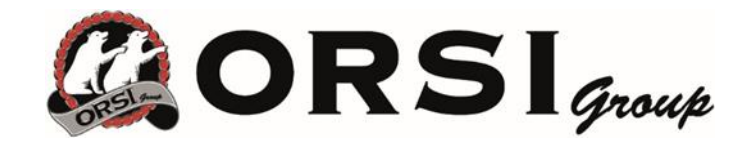

Nel caso si vogliano successivamente cambiare alcuni campi rispetto ai valori inseriti durante il provisioning come il nome o il numero di serio, è possibile farlo visualizzando la dashboard della macchina di cui si vogliono cambiare i dati, premere GESTIRE e modificare i dati necessari.

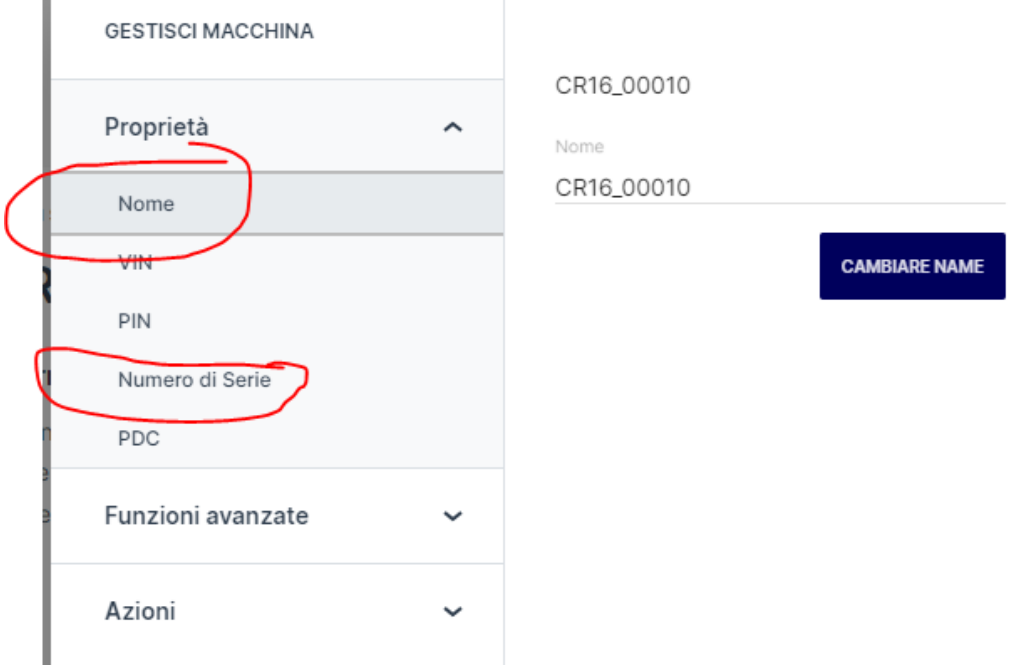

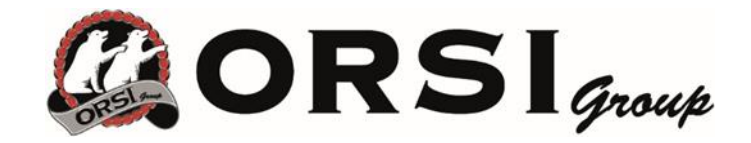

# Attivazione del dispositivo di telemetria (GO-LIVE)

Tale procedura associa il contratto dati cellulare (precedentemente stipulato tra cliente e Proemion) al CanLink e lo attiva.

Quindi un dispositivo attivato, quando alimentato sarà completamente funzionante: andrà online, sarà visibile da portale e consumerà traffico dati.

E' possibile eseguire il GoLive come operazione successiva al Provisioning e in questo caso il portale dopo il Provisioning offre la possibilità di fare il GoLive mediante la schermata che si vede sotto.

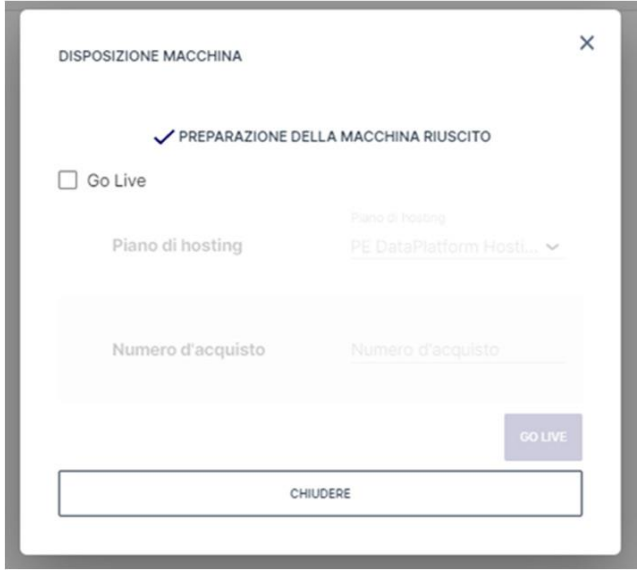

Oppure eseguirlo successivamente (generalmente è a carico del cliente o di colui che sottoscrive il contratto dati) mediante seguente procedura.

Aprire la pagina Amministrazione > Contratti, verranno elencati tutti i dispositivi associati a quel OEM Su quelli identificati come "Provisioned" è possibile fare il GoLive cliccando su "Provisioned" e successivamente associando uno dei data plan disponibili.

I Data Plan disponibili possono essere uno o più di uno e sono definiti in base ad un accordo precedente tra Proemion e l'OEM.

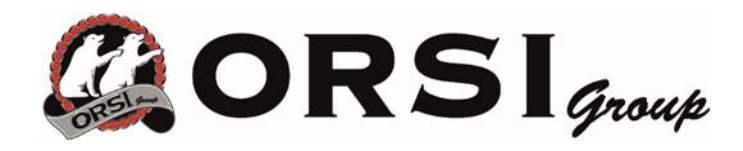

#### **CREAZIONE NUOVO MODELLO DI MACCHINA**

Per ogni modello di macchina è possibile creare un cruscotto (dashboard) apposito ed assegnare una immagine univoca.

Dal menù di 'Amministrazione' sotto la categoria 'Modelli' premere su 'Nuovo modello di macchina' in alto a destra e si apre il riquadro da compilare:

Assegnare nome, foto e selezionare 'passo successivo' → nel passo successivo è possibile, ma non obbligatorio, assegnare a questo modello delle 'macchine' (ovvero dispositivi Proemion esistenti o in provisioning).

 $\times$ 

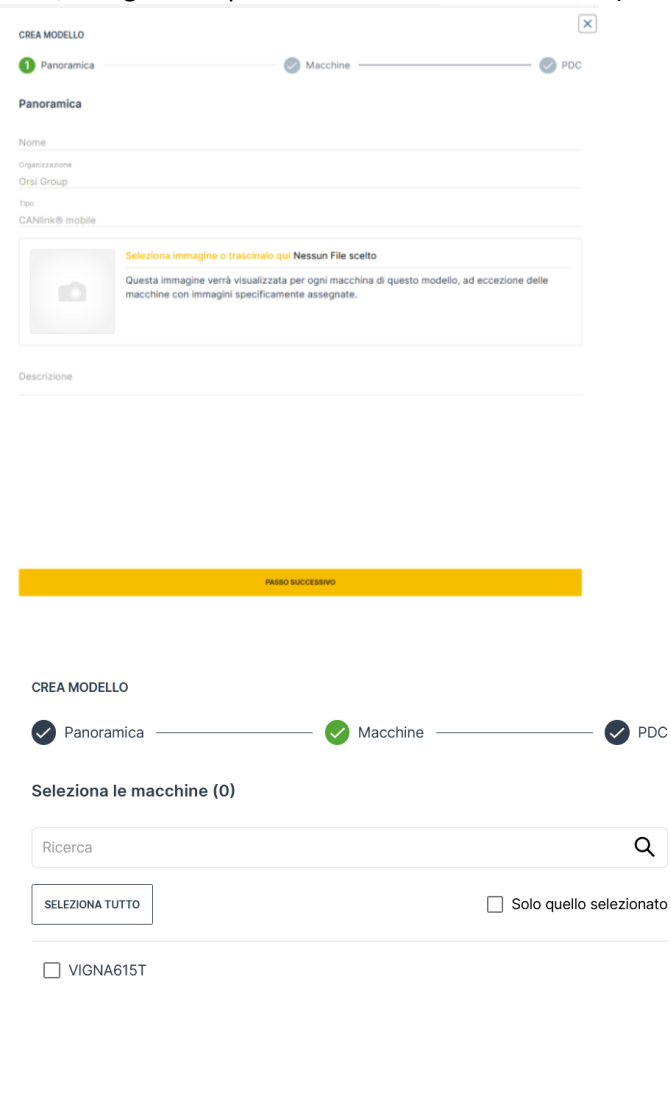

Premendo PASSO SUCCESSIVO ancora si accede alla scelta del PDC che è il file di configurazione dei segnali caratteristici dei vari modelli macchina. E' possibile anche identificare e specificare quale versione di PDC caricare.

Alla fine premere INVIA ed il nuovo modello viene creato.

**INDIETRO** 

**PASSO SUCCESSIVO** 

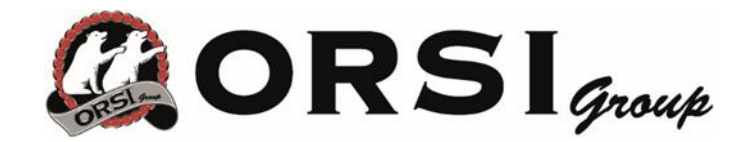

#### Implementazione della dashboard di uno specifico modello di macchina

Per ogni modello di macchina e necessario creare un cruscotto (dashboard) dedicato. Tale cruscotto contiene tutti i widget (grafici, elenchi, stati, indicatori a lancetta) che rappresentano le grandezze misurate e loggate del modello definito.

#### **COPIARE UN CRUSCOTTO ESISTENTE**

Ammettiamo di dover creare un nuovo modello, la "VIGNA". Dal menu di AMMINISTRAZIONE aggiungere questo nuovo modello.

Aprire un cruscotto di una macchina esistente, ad esempio una qualsiasi "LEADER GP" (per poterlo fare è necessario che ci sia un dispositivo Proemion già in LIVE associato ad una macchina).

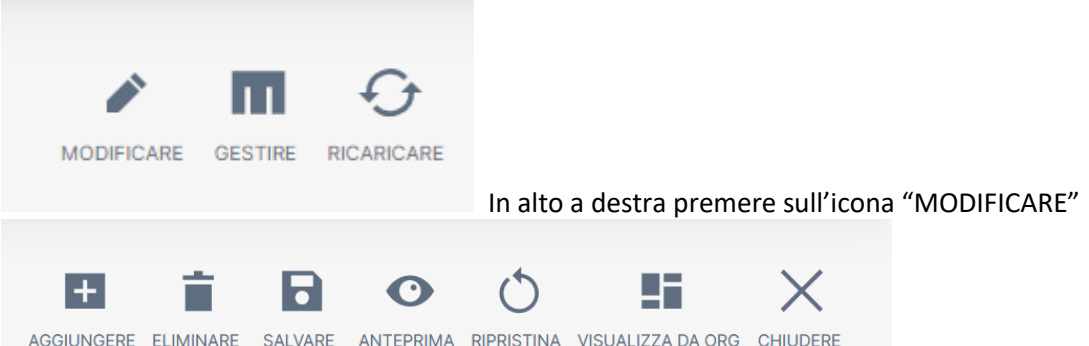

A questo punto si aggiungono queste icone. Premendo su "SALVARE" (senza modificare nulla del cruscotto attuale), si apre una finestra dalla quale è possibile copiare o creare cruscotti dedicati.

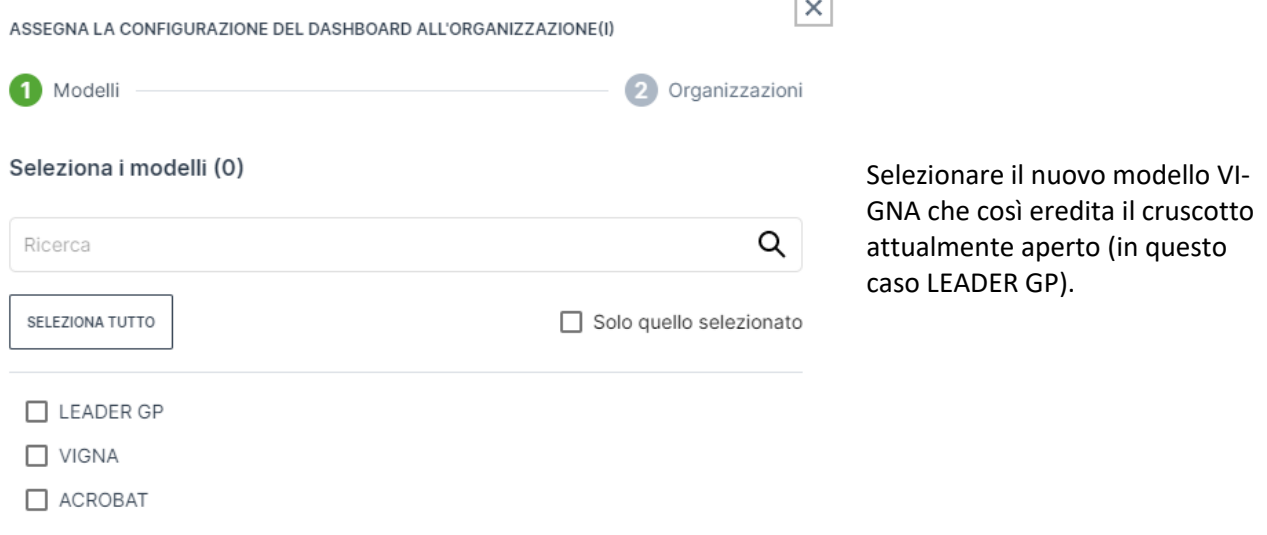

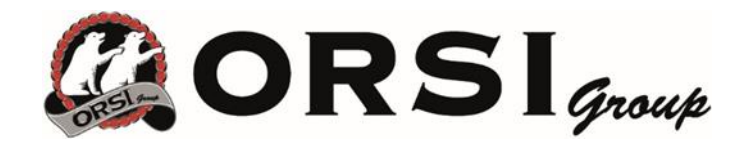

# **AGGIUNGERE UN WIDGET AD UN CRUSCOTTO ESISTENTE**

Seguendo lo stesso procedimento di prima, ma premendo sull'icona "AGGIUNGERE" e scegliendo dal menù il widget che si vuole implementare nel cruscotto.

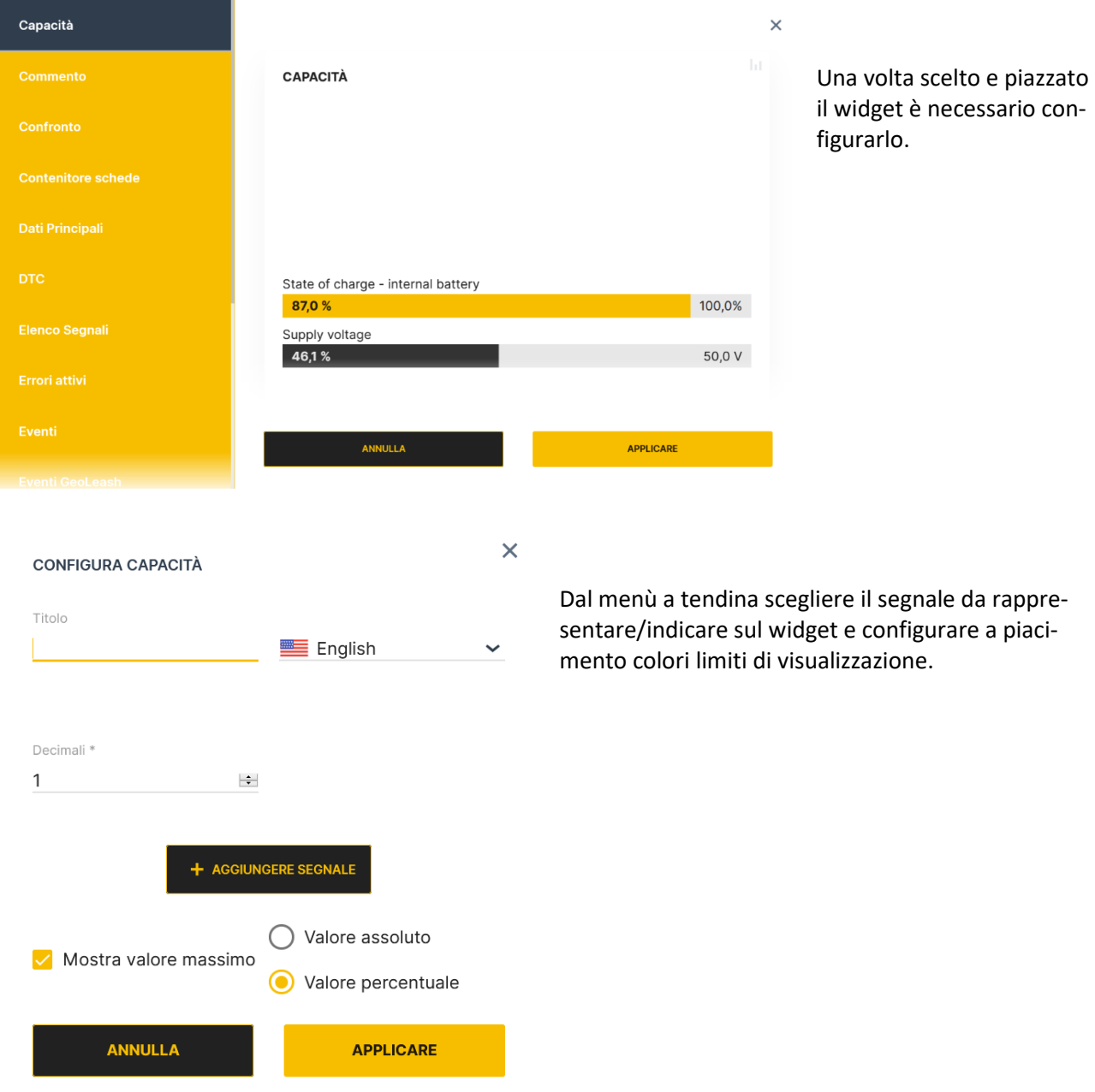

Alla fine della modifica premere sull'icona "SALVARE" prestando attenzione a quale modello/i macchina attribuire le modifiche appena implementate.

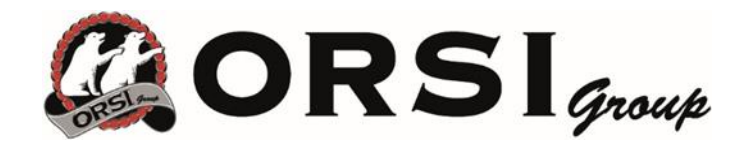

## **SOTTOSCRIZIONE A REPORT SOGLIE SEGNALI E MANUTENZIONE**

Ciascun utente creato può essere sottoscritto al ricevimento sulla propria mail dei report relativi alle attività di manutenzione o di superamento soglie dei segnali. Tali soglie sono configurate esclusivamente dall'OEM per ogni modello macchina.

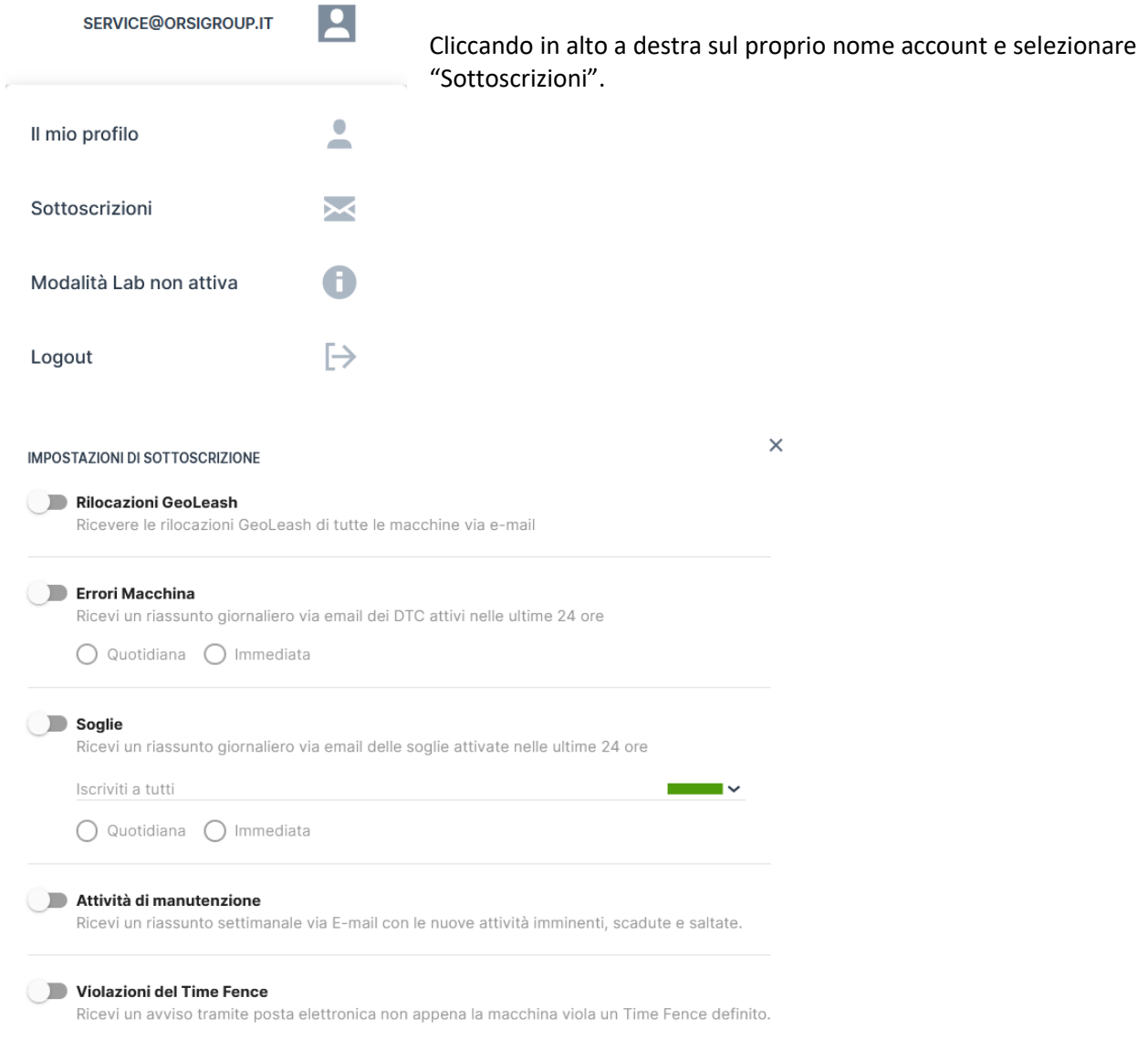

Selezionare "attività di manutenzione" per ricevere mail con le indicazioni degli interventi di manutenzione programmata.

Selezionare "soglie" per ricevere report quotidiani o report immediati sugli eventi di superamento delle soglie; è possibile filtrare gli eventi a seconda della "gravità" attribuita alla soglia (tali livelli sono definiti durante la creazione dei valori di soglia in AMMINISTRAZIONE).

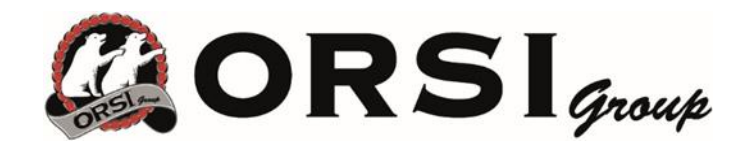

## **IMPOSTAZIONE SOGLIE DEI SEGNALI**

#### Dal menù di Amministrazione → Panoramica → MODELLI:

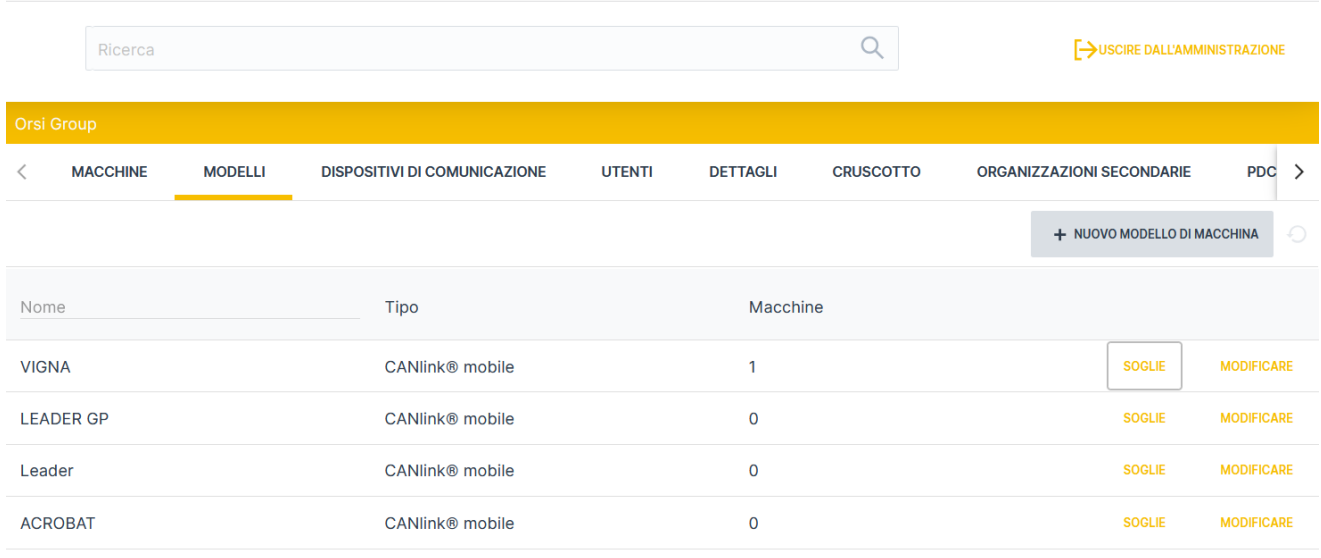

# Per ogni modello è possibile impostare soglie: cliccare su "SOGLIE"

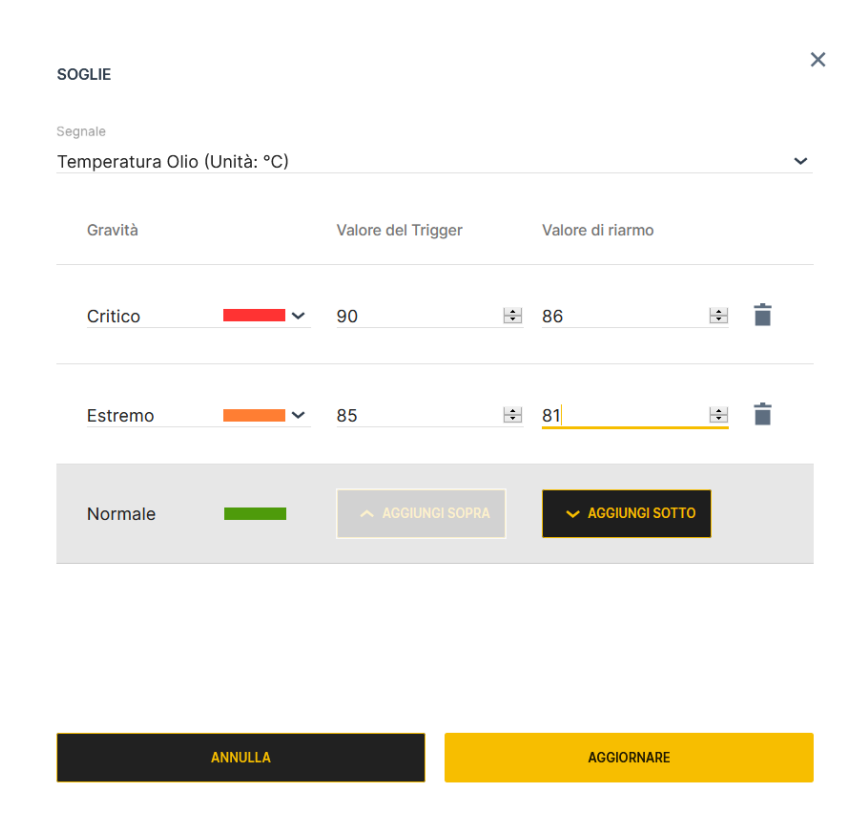

Esempio: Impostazione soglie per il segnale di "Temperatura Olio"

Si possono definire diversi valori con diversi livelli di gravità.